## **Paying for Tuition & Fees with a 529**

*\* \* \**

1. Log into [my.cpp.edu](https://livecsupomona-my.sharepoint.com/personal/sasantamaria_cpp_edu/Documents/my.cpp.edu)

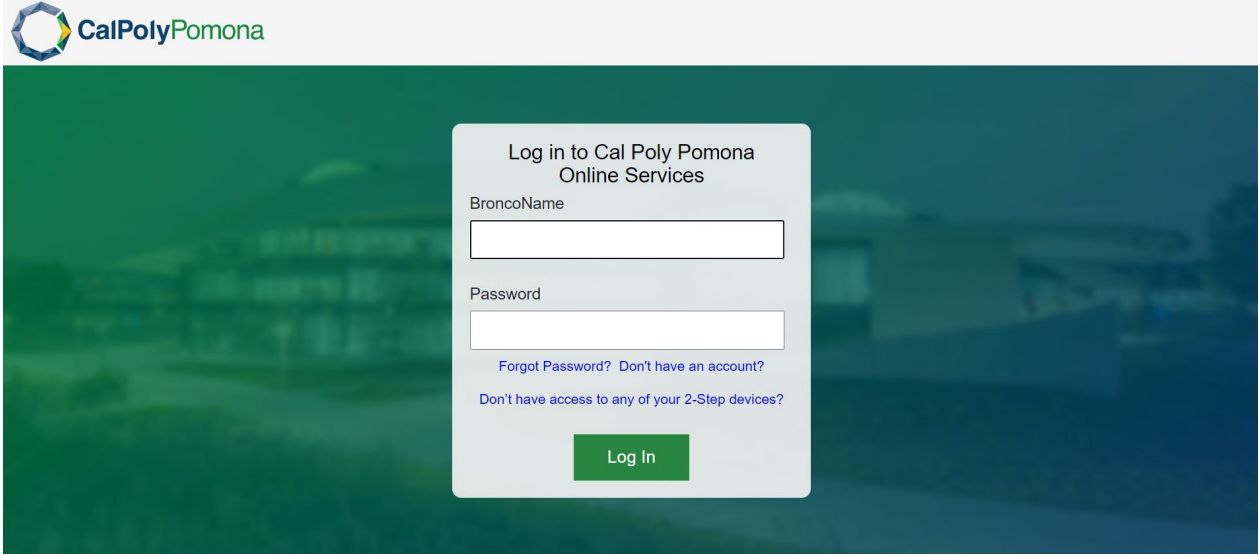

- 2. Scroll to "*My Student Account*" box with your charges
	- a. Click on the "*Make a Payment*" button

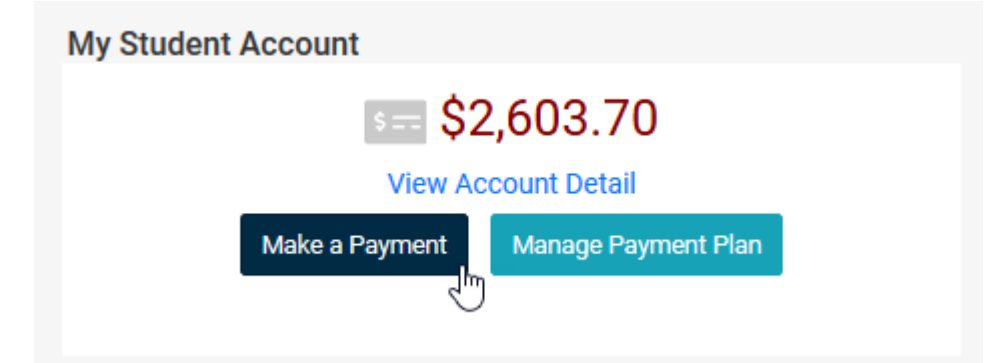

*This will be direct to CASHNet payment site. If it doesn't, turn off your pop-up blocker(s) or rightclickon the button and select "Open link in new tab" to be taken to Cashnet*

*Continue to next page…*

3. On Cashnet, click on "*Make a payment button*" at the bottom, righthand corner.

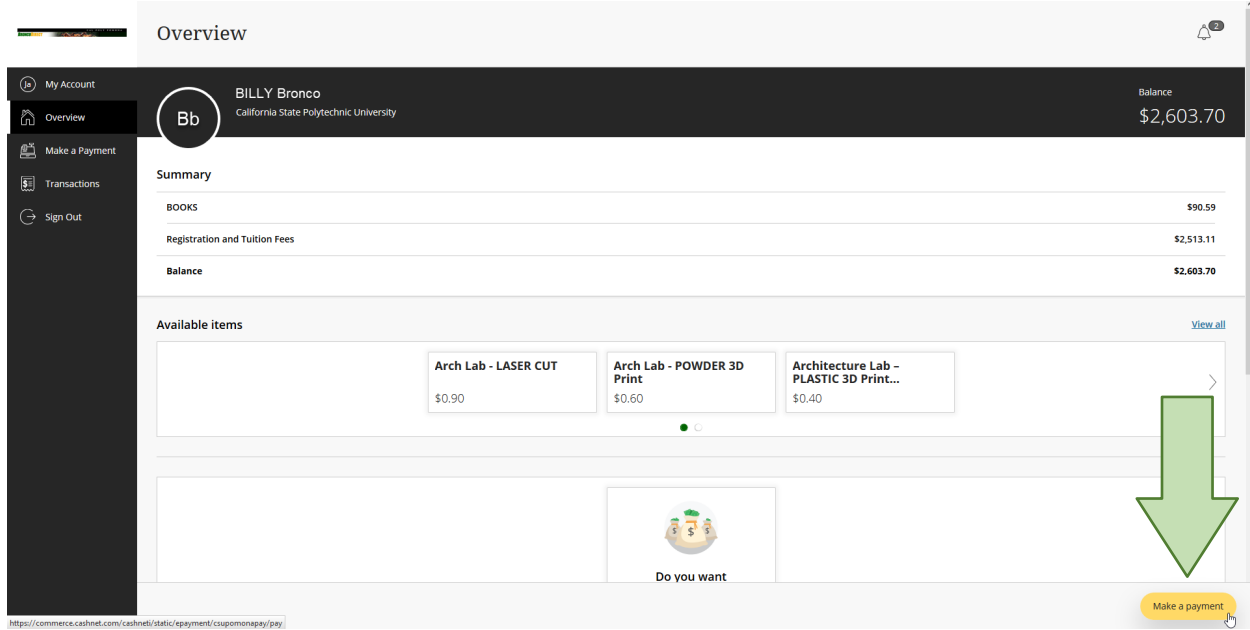

4. Scroll down and click "*Continue*" at the bottom, righthand corner.

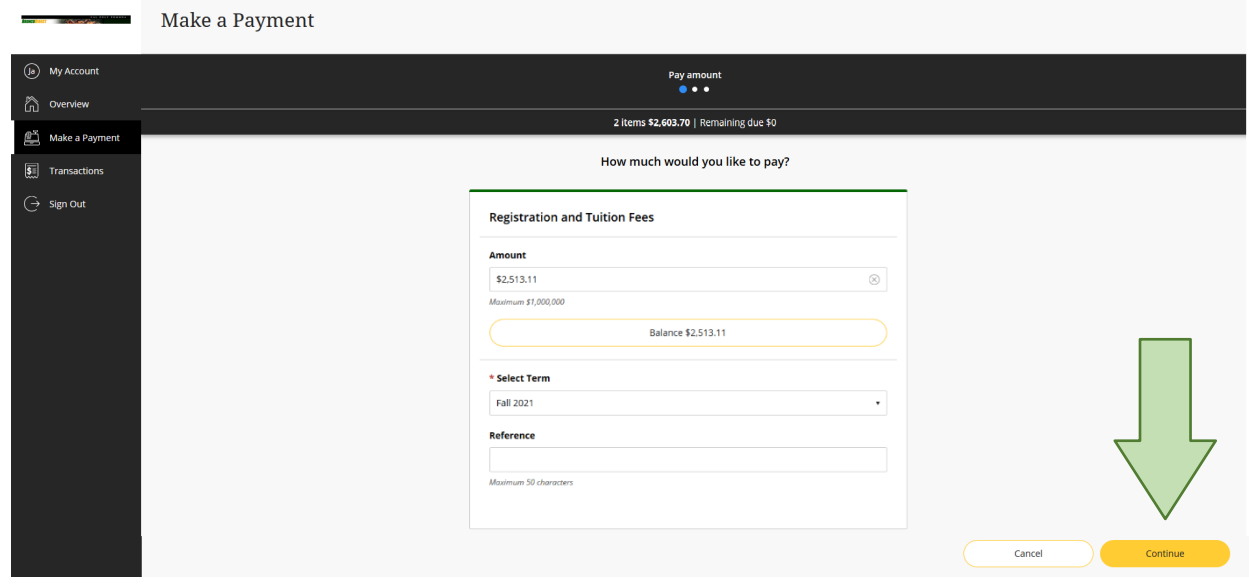

*Almost there! One more page…*

5. Select "*New 529 Savings Plan*" as your payment method.

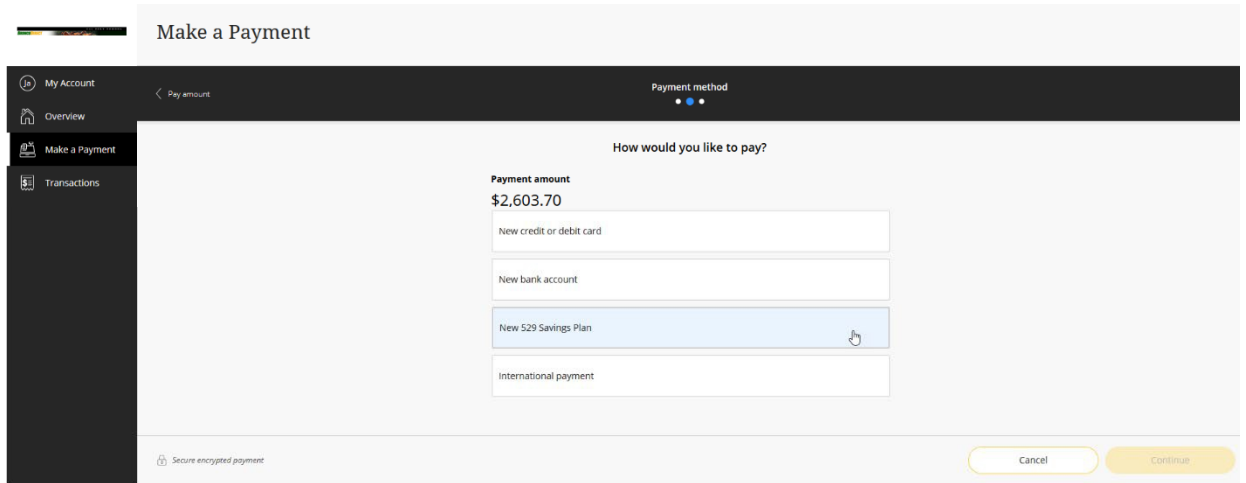

6. Scroll to select the appropriate **529 plan name** and enter **account number** information, then click "*Continue*" Note: \$10 service fee is non-refundable

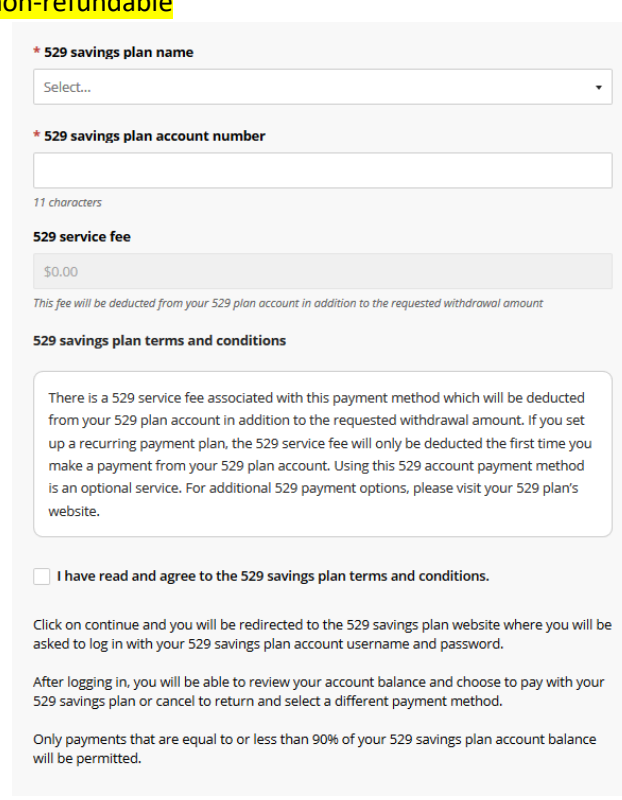

- 7. You'll be taken to your 529 plan website where you'll follow the instructions to link your account
- 8. You're done!